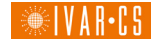

**Programovatelný ovládací dotykový panel pro větrací jednotky IVAR.X Programovateľný ovládací dotykový panel pre vetracie jednotky IVAR.X**  National Control of the Control of the Control of the Control of the Control of the Control of the Control of the Control of the Control of the Control of the Control of the Control of the Control of the Control of the Con

# **IVAR.TPC**

Návod k instalaci a použití **[ cz ] Návod na inštaláciu a použitie** [ sk ]

*IVAR CS spol. s r.o. Velvarská 9, 277 51 Nelahozeves II, ČR Tel. +420 315 785 211-2 info@ivarcs.cz www.ivarcs.cz*

*IVAR SK, spol. s r. o. Turá Lúka 241, 907 03 Myjava 3, SR Tel. +421 905 110 464 info@ivarsk.sk www.ivarsk.sk*

**PRASARASARASAR** 

 $s<sub>k</sub>$ ]

Dotykový displej. Nastavení a zobrazení teploty přívodního vzduchu. Nastavení a zobrazení rychlosti otáčení ventilátoru. Zobrazení ochrany proti zamrznutí výměníku tepla. Zobrazení nouzového signálu.<br>Zobrazení teploty venkov Zobrazení teploty venkovního<br>vzduchu, pokojové teploty a teploty a výstupního vzduchu. Nastavení a zobrazení režimu na LCD displeji. Snímání řízených akčních členů. Nástěnná montáž.<br>Připojovací kabel 13 Připojovací kabel 13 metrů s připravenými konektory. **Example 18**<br> **Example 18**<br> **Example 18**<br> **Example 18**<br> **Example 18**<br> **Example 18**<br> **Example 18**<br> **Example 18**<br> **Example 18**<br> **Example 18**<br> **Example 18**<br> **Example 18**<br> **Example 18**<br> **Example 18**<br> **Example 18**<br> **Example 18** 

Dotykový displej. Nastavenie a zobrazenie teploty prívodného vzduchu. Nastavenie a zobrazenie rýchlosti otáčania ventilátora. Zobrazenie ochrany proti zamrznutiu výmenníka tepla. Zobrazenie núdzového signálu. Zobrazenie teploty vonkajšieho vzduchu, izbovej teploty a výstupného vzduchu. Nastavenie a zobrazenie režimu na LCD displeji. Snímanie riadených akčných členov. Nástenná montáž. Pripojovací kábel 13 metrov s pripravenými konektormi.

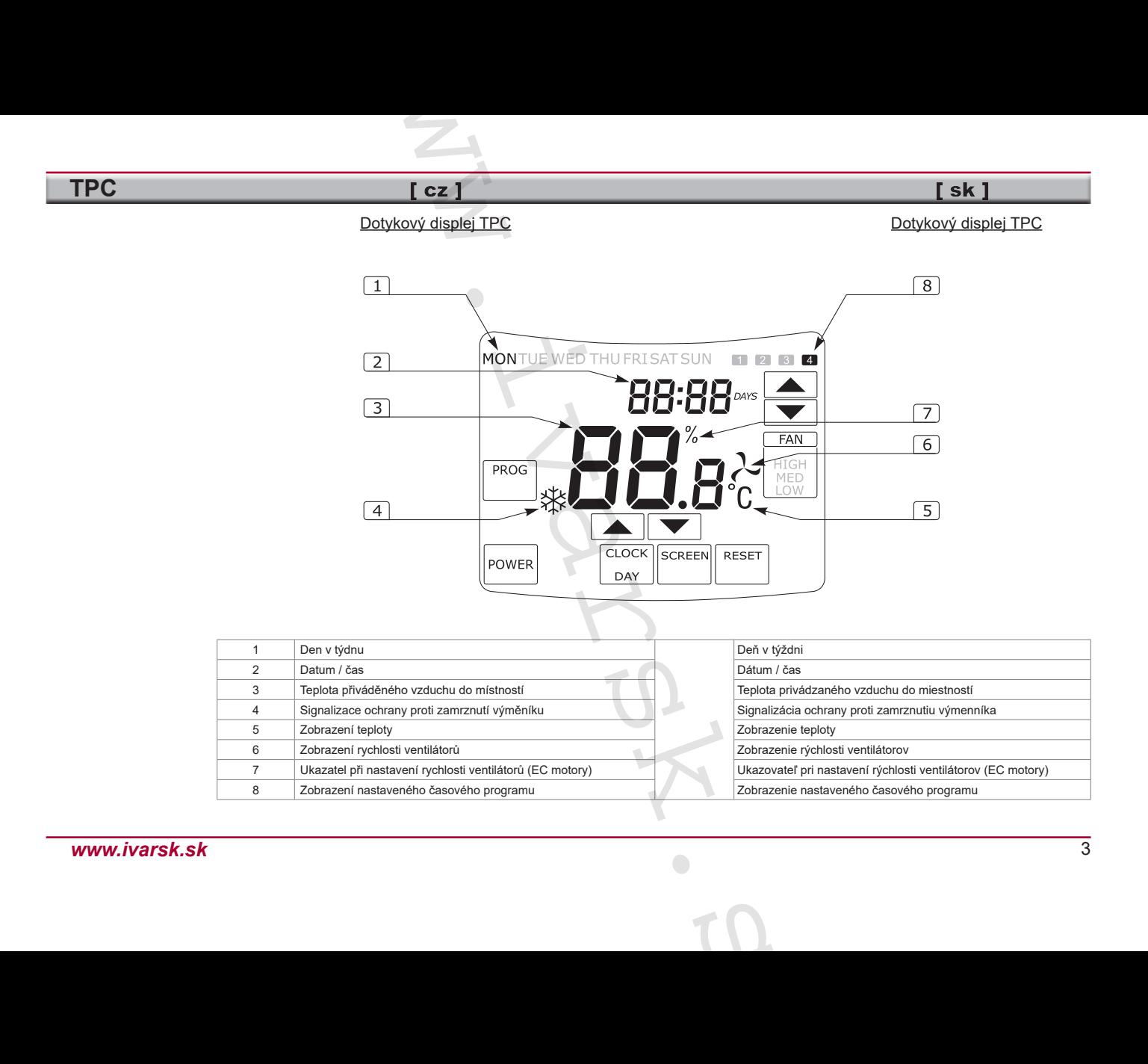

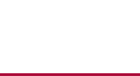

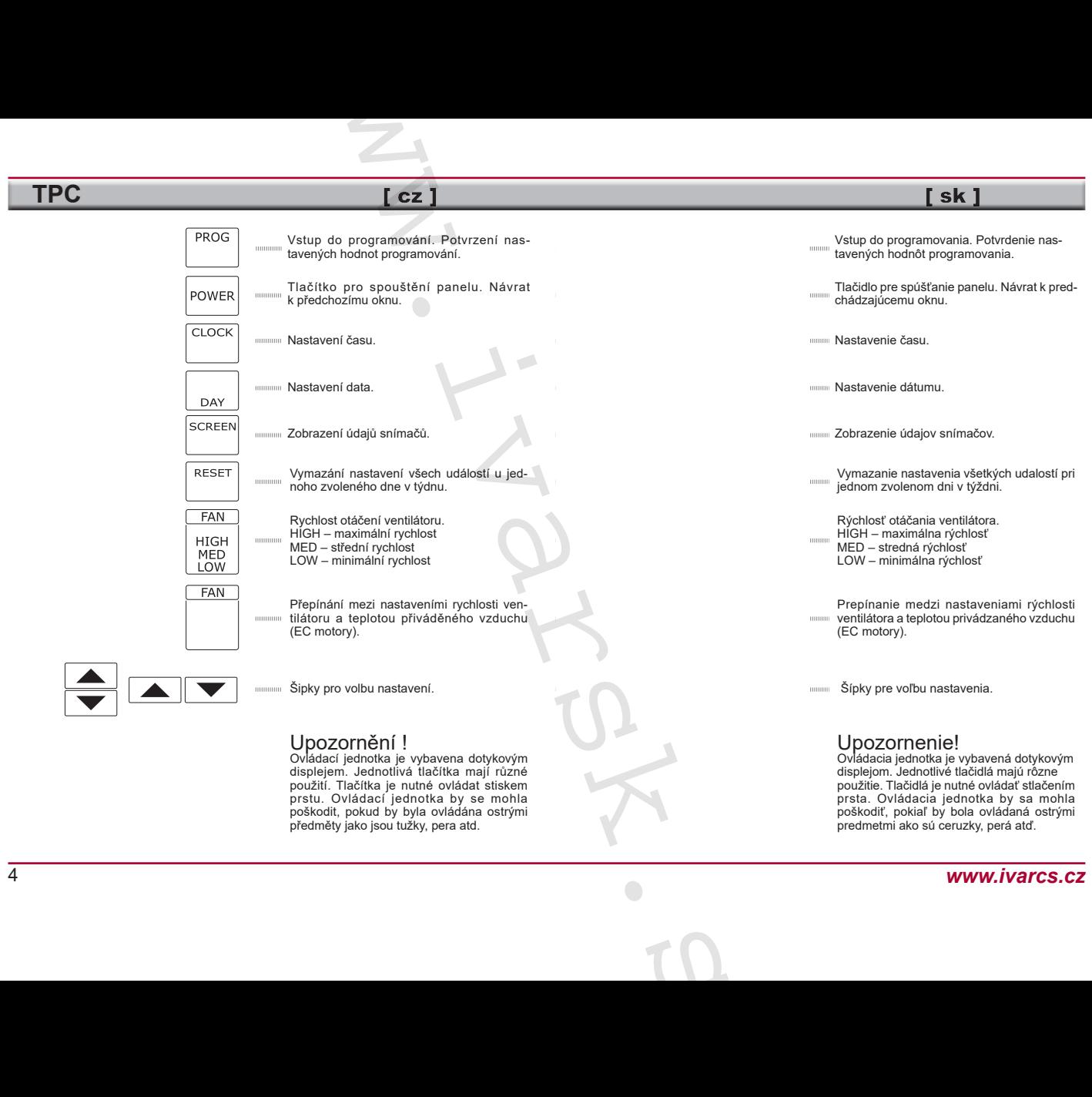

Ovládací jednotka je vybavena dotykovým displejem. Jednotlivá tlačítka mají různé použití. Tlačítka je nutné ovládat stiskem prstu. Ovládací jednotka by se mohla poškodit, pokud by byla ovládána ostrými předměty jako jsou tužky, pera atd.

#### 4 *www.ivarcs.cz*

Ovládacia jednotka je vybavená dotykovým displejom. Jednotlivé tlačidlá majú rôzne použitie. Tlačidlá je nutné ovládať stlačením prsta. Ovládacia jednotka by sa mohla poškodiť, pokiaľ by bola ovládaná ostrými predmetmi ako sú ceruzky, perá atď.

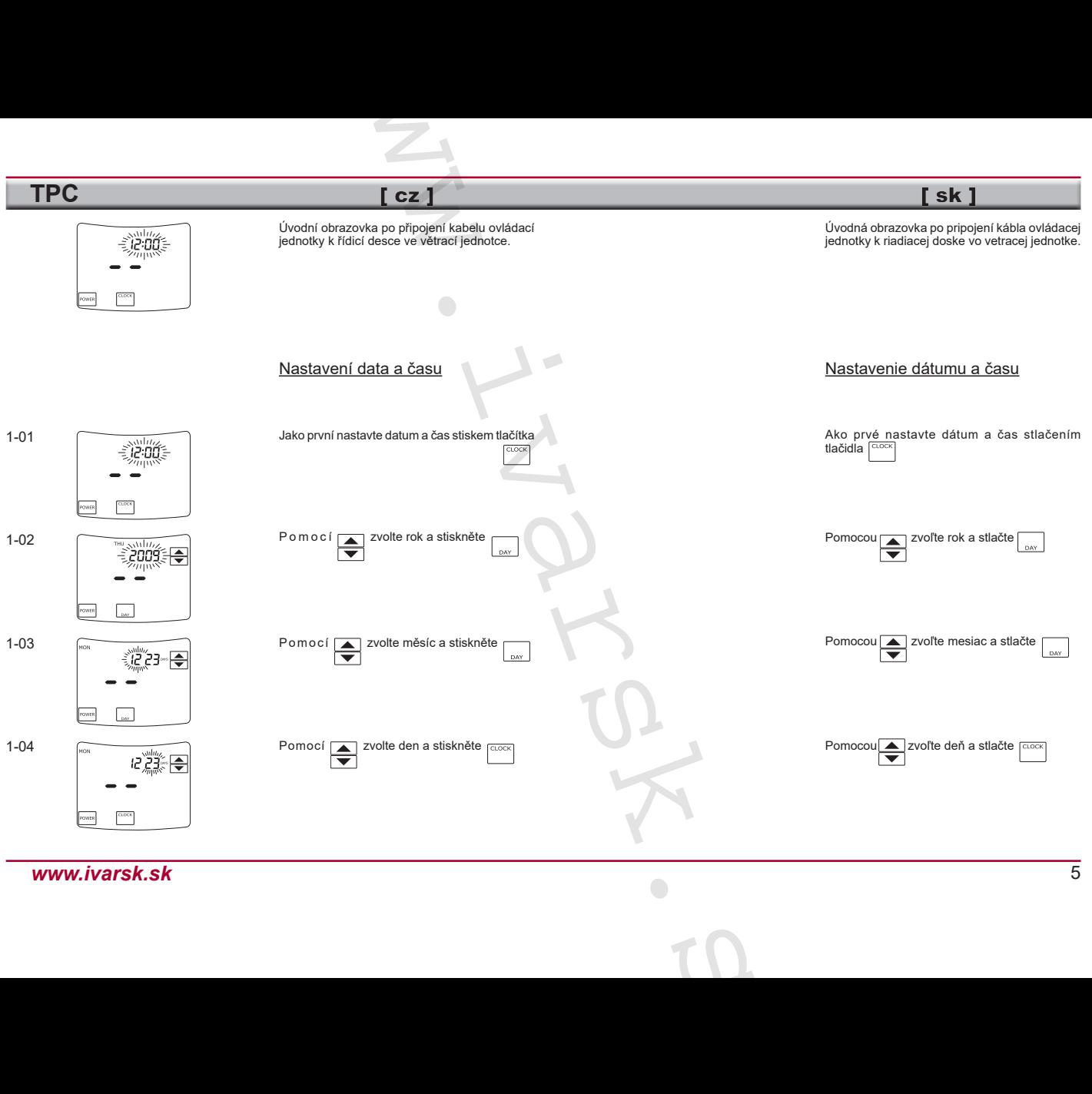

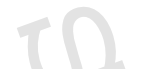

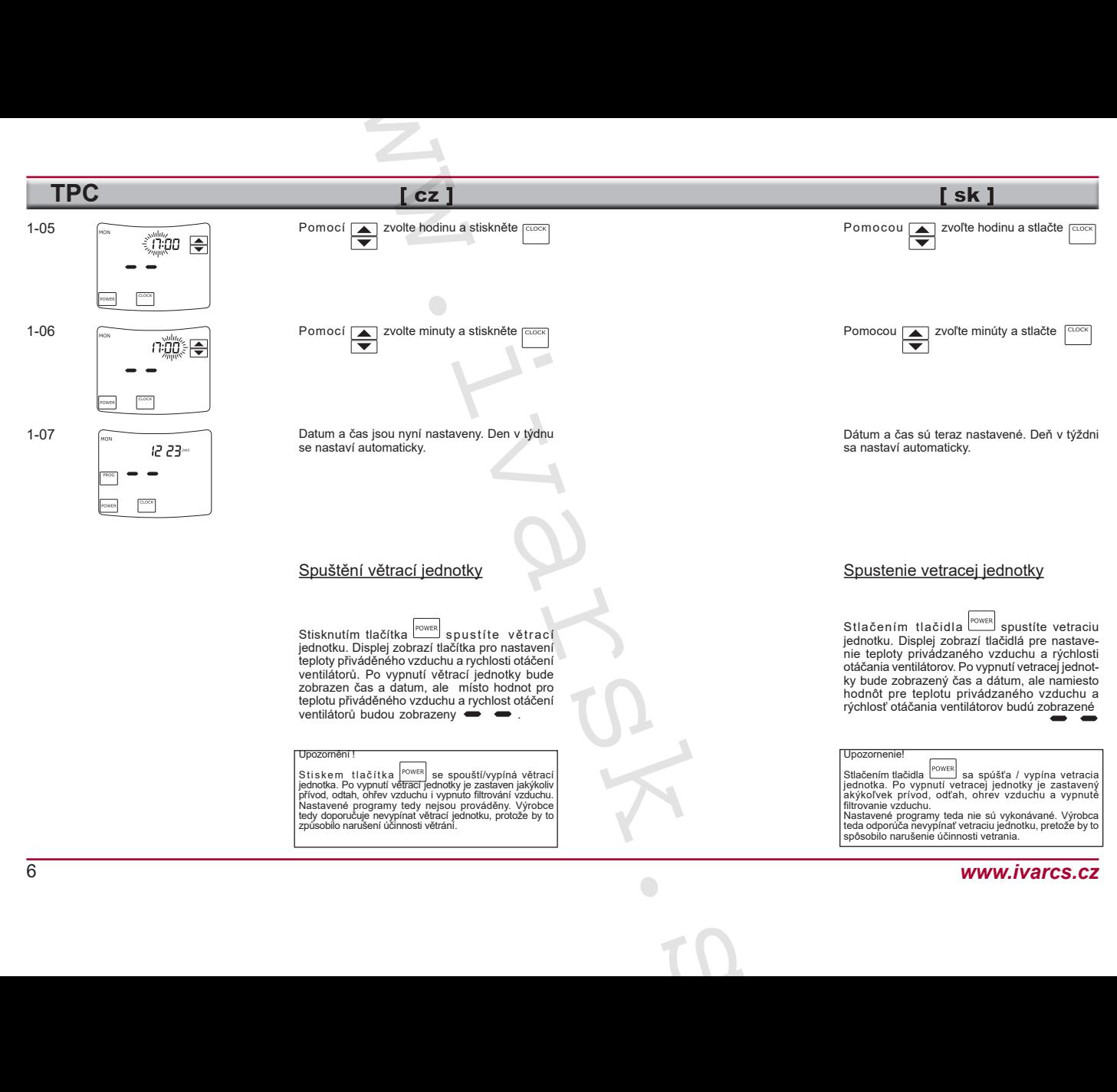

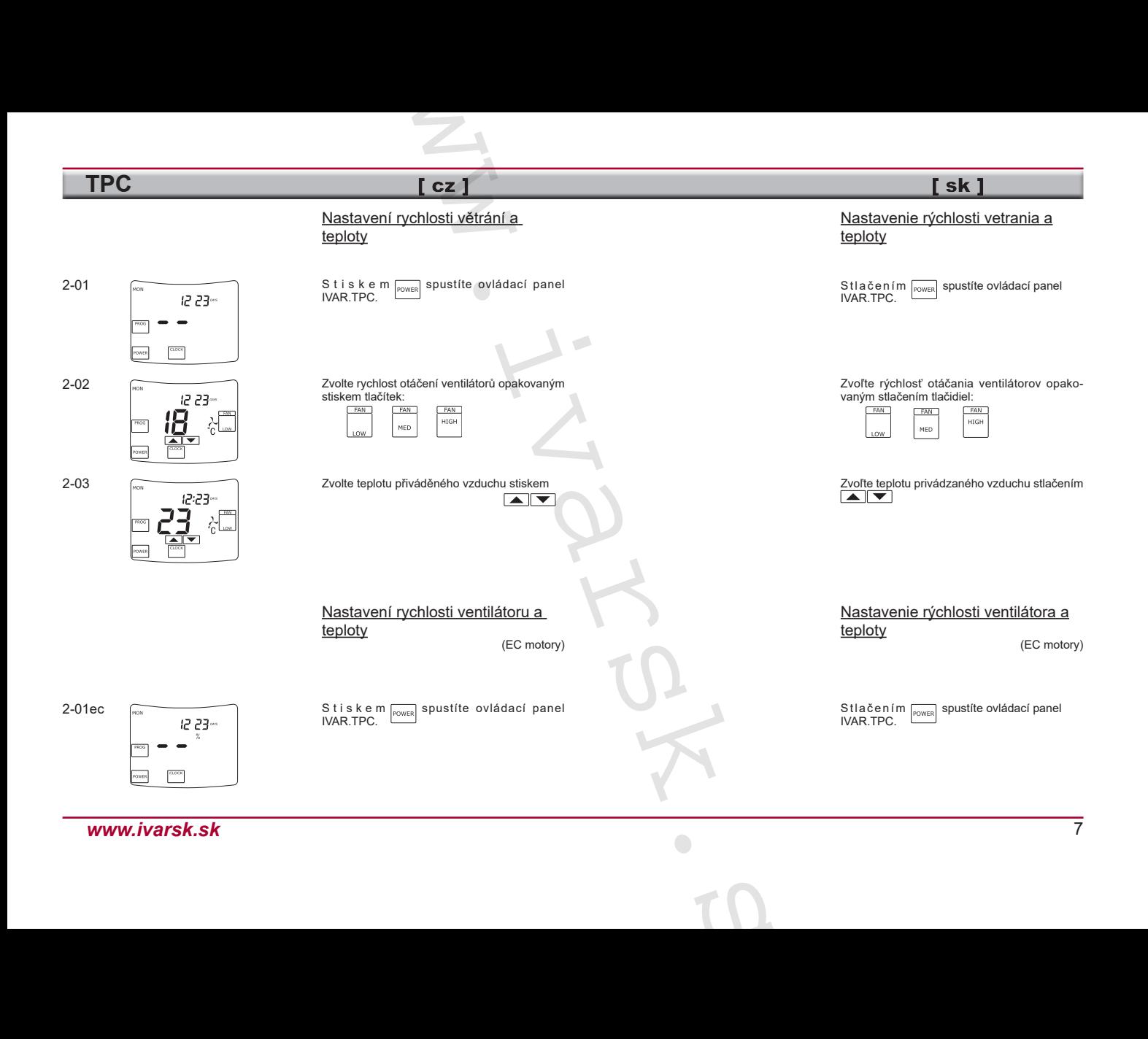

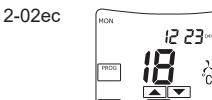

2-03ec

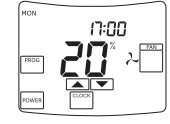

Zvolte režim nastavení pro teplotu přiváděného vzduchu nebo rychlost otáčení ventilátoru stiskem tlačítka

Poté, co se na displeji objeví symbol  $^{\circ}$ C  $m\ddot{\omega}$ ete pomocí tlačítek  $\boxed{\blacktriangle}$   $\boxed{\blacktriangledown}$  n a s t a v i t teplotu přiváděného vzduchu.

Poté, co se na displeji objeví %, pomocí tlačítek <u>m</u>ini můžete nastavit hodnotu pro rychlost otáčení ventilátorů.

#### Nastavení časového programu

Pro každý den v týdnu mohou být do paměti ovládacího panelu IVAR.TPC uloženy až 4 oddělené časové programy. Časový program zahrnuje přesný počátek časového intervalu, rychlost otáčení ventilátoru a teplotu přiváděného vzduchu do místností. Daný časový program bude automaticky trvat až do počátku následujícího časového programu. Časový program může být také změněn nebo ukončen manuálně. **LCZ 1**<br> **Continuosity in the control of the control of the control of the control of the control of the control of the control of the control of the control of the control of the control of the control of the control of** 

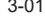

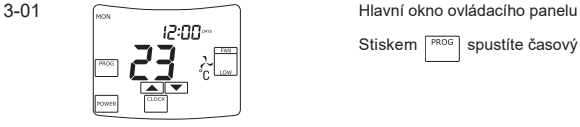

Stiskem <sup>PROG</sup> spustíte časový program.

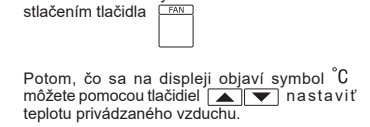

Zvoľte režim nastavenia pre teplotu privádzaného vzduchu alebo rýchlosť otáčania ventilátora

 $s<sub>k</sub>$ 

Potom, čo sa na displeji objaví symbol môžete pomocou tlačidiel  $\boxed{\bullet}$  nastaviť hodnotu pre rýchlosť otáčania ventilátorov.

#### Nastavenie časového programu

Pre každý deň v týždni môžu byť do pamäte ovládacieho panela IVAR.TPC uložené až 4 oddelené časové programy. Časový program zahŕňa presný začiatok časového intervalu, rýchlosť otáčania ventilátora a teplotu privádzaného vzduchu do miestností. Daný časový program bude automaticky trvať až do začiatku nasledujúceho časového programu. Časový program môže byť tiež zmenený alebo ukončený manuálne.

Hlavné okno ovládacieho panela. Stlačením FROG spustíte časový program.

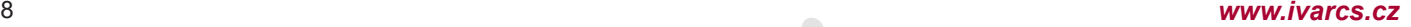

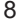

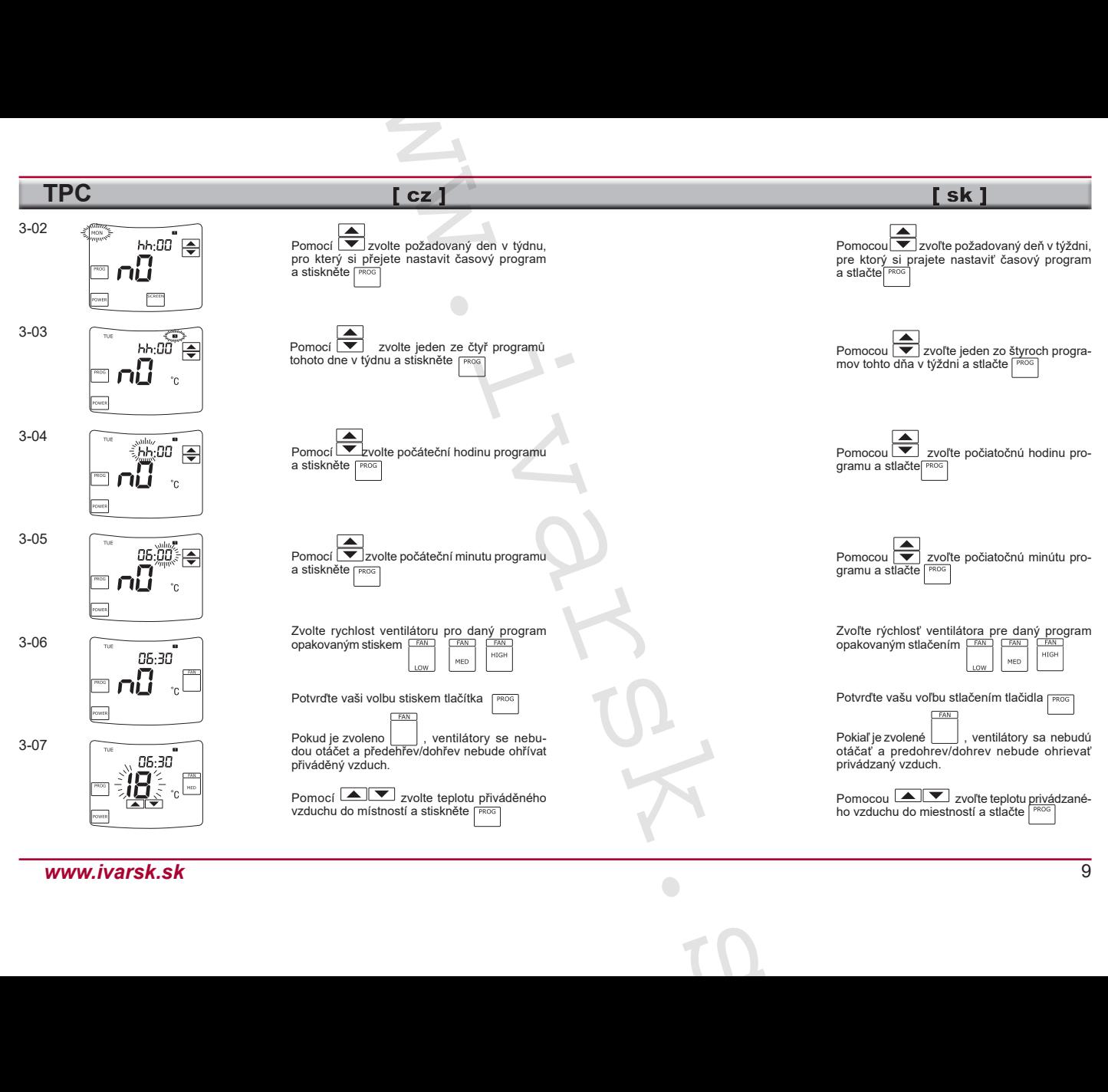

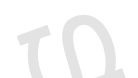

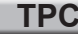

# 06:30

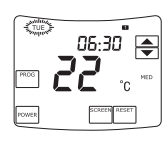

3-08 Pokud má program zvoleného dne v týdnu pokračovat i dále, opakujte kroky 3-03 až 3-08.

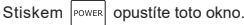

3-09 Okno programování ovládacího panelu.<br>
Pokud chcete pokračovat s časovým programem Pokud chcete pokračovat s časovým programem dalšího dne v týdnu, opakujte kroky 3-02 až 3-09.

> Stiskem <sup>power</sup> opustíte toto okno a nastavení časového programu.

#### Nastavení časového programu

(EC motory)

Pro každý den v týdnu mohou být do paměti ovládacího panelu IVAR.TPC uloženy až 4 oddělené časové programy. Časový program zahrnuje přesný počátek časového intervalu, rychlost otáčení ventilátoru a teplotu přiváděného vzduchu do místností. Daný časový program bude automaticky trvat až do počátku následujícího časového programu. Časový program může být také změněn nebo ukončen manuálně. **CZ ]**<br>
I má program zvivieného dne v týdnu<br>
borvatí dále, opiskuje króly 3-03 az 3-08.<br>
em <sub>[<sup>merr</sup>]</sub> opustite toto okno.<br>
p programování ovládacího panelu.<br>
d choek yoknolovats časovým programom<br>
m [merr] opustite toto

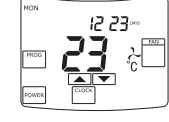

3-01ec Hlavní okno ovládacího panelu Stiskem spustíte časový program. Pokiaľ má program zvoleného dňa v týždni pokračovať aj ďalej, opakujte kroky 3-03 až 3-08.

 $s_{k}$ 

Stlačením rower opustíte toto okno.

Okno programovania ovládacieho panela. Ak chcete pokračovať s časovým programom ďalšieho dňa v týždni, opakujte kroky 3-02 až 3-09.

Stlačením <sup>power</sup> opustíte toto okno a nastavenie časového programu.

#### Nastavenie časového programu

(EC motory)

Pre každý deň v týždni môžu byť do pamäte ovládacieho panela IVAR.TPC uložené až 4 oddelené časové programy. Časový program zahŕňa presný začiatok časového intervalu, rýchlosť otáčania ventilátora a teplotu privádzaného vzduchu do miestností. Daný časový program bude automaticky trvať až do začiatku nasledujúceho časového programu. Časový program môže byť tiež zmenený alebo ukončený manuálne.

Hlavné okno ovládacieho panela. Stlačením <sub>power</sub> spustíte časový program.

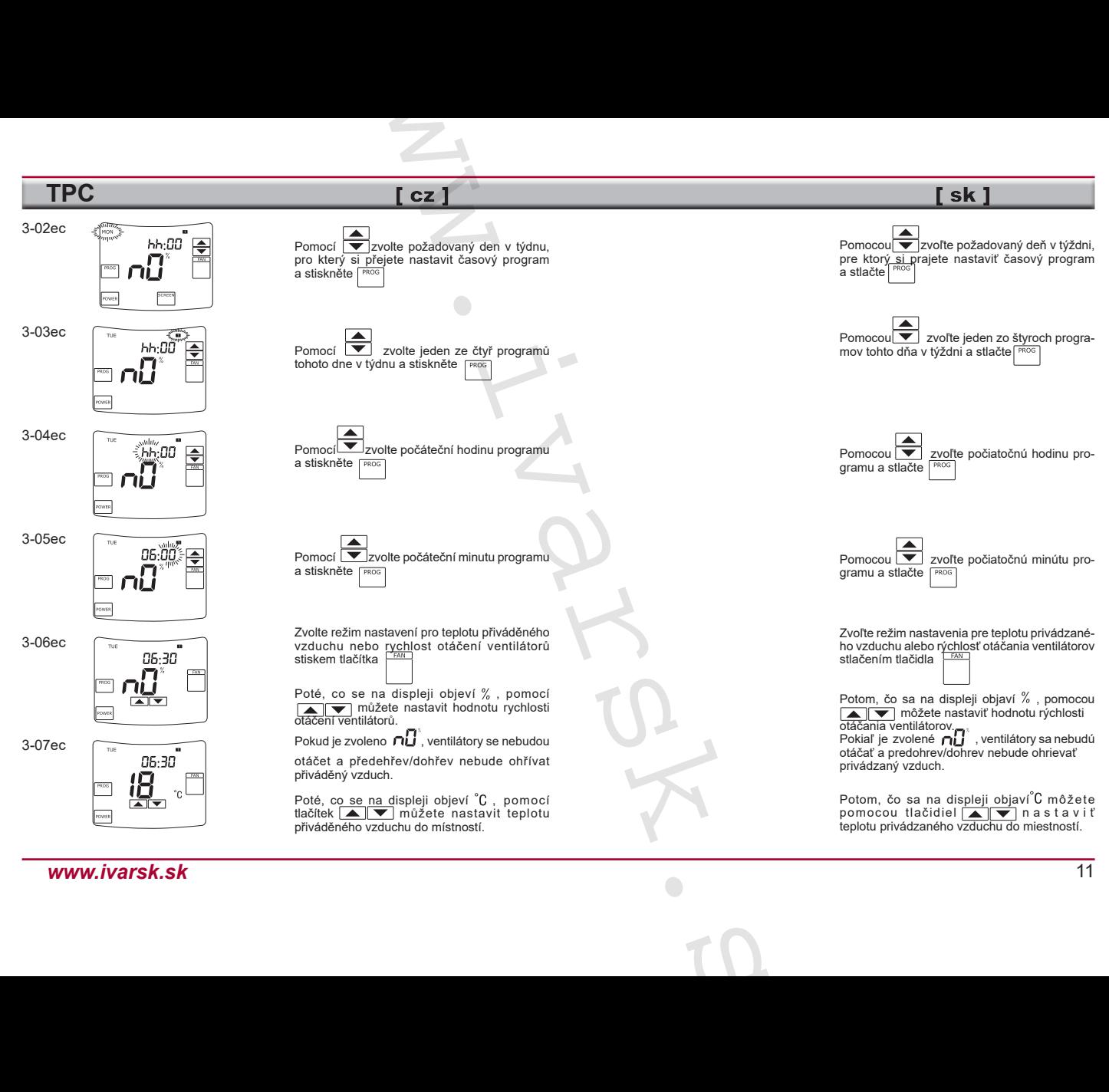

![](_page_10_Figure_2.jpeg)

![](_page_11_Figure_1.jpeg)

![](_page_11_Figure_2.jpeg)

![](_page_11_Picture_4.jpeg)

3-08ec Pokud má program zvoleného dne v týdnu pokračovat i dále, opakujte kroky 3-03ec až 3-08ec.

S t i s k e m  $^{|power|}$  opustite toto okno volby.

![](_page_11_Picture_7.jpeg)

 $3\n-09$ ec  $\overline{06:30}$  Okno programování ovládacího panelu.<br>  $\overline{06:30}$  Okud má programování ovládacího panelu. Pokud má program zvoleného dne v týdnu pokračovat i dále, opakujte kroky 3-02ec až .<br>3-09ec.<br>Stiskem  $\frac{N_{\text{max}}}{N_{\text{max}}}$  opustíte toto okno a ukončíte nastavení časového programu.

#### Změna nastavení programu

Hlavní okno ovládacího panelu. S y m b o l y m m m m ebo s se o bjeví v pravém horním rohu displeje, když větrací jed notka pracuje dle nastavení časového programu. Stiskem <sup>PROG</sup> vstoupíte do okna programování ovládacího panelu a můžete změnit nastavení časových programů. www.ivarsk.sk

4-02

4-01

![](_page_11_Picture_12.jpeg)

חחיקו

Okno programování ovládacího panelu Pomocí ve zvolte den v týdnu, u kterého si přejete změnit časový program a stiskněte FROG

Další postup pro změnu časových programů je

popsán v krocích 3-03 až 3-09. Stiske m └─┘ vymažete všechny naprogramované události pro daný den v týdnu.

 $s<sub>k</sub>$ 

Pokiaľ má program zvoleného dňa v týždni pokračovať aj ďalej, opakujte kroky 3-03ec až 3-08ec. Stlačením **power** opustíte toto okno voľby.

Okno programovania ovládacieho panela. Pokiaľ má program zvoleného dňa v týždni pokračovať aj ďalej, opakujte kroky 3-02ec až 3-09ec.

Stlačením <sup>power</sup> opustíte toto okno a ukončíte nastavenie časového programu.

#### Zmena nastavenia programu

Hlavné okno ovládacieho panela. Symboly an an alebom sa objavia v pravom hornom rohu displeja, keď vetracia jednotka pracuje podľa nastavenia časového programu.

Stlačením | Ros | vstúpite do okna programovania ovládacieho panela a môžete zmeniť nastavenie časových programov.

Okno programovania ovládacieho panela.

Pomocou v zvoľte deň v týždni, pri ktorom si prajete zmeniť časový program a stlačte

Ďalší postup pre zmenu časových programov je popísaný v krokoch 3-03 až 3-09.

Stlačením vymažete všetky naprogramované udalosti pre daný deň v týždni.

 $s_{k}$ 

(EC motory)

Zmena nastavenia programu

Změna nastavení programu

(EC motory)

4-01ec

![](_page_12_Picture_6.jpeg)

Hlavní okno ovládacího panelu. S y m b o l y **El Pl Bi** nebo **El** se objeví v pravém horním rohu displeje, když větrací jednotka pracuje dle nastavení časového programu. S t i s k e m<sup>PROG</sup> vstoupíte do okna programování ovládacího panelu a můžete změnit nastavení časových programů.

4-02ec

![](_page_12_Picture_9.jpeg)

Okno programování ovládacího panelu.

P o m o c í viz zvolte den v týdnu, u kterého si přejete změnit časový program a stiskněte

Další postup pro změnu časových programů je popsán v krocích 3-02ec až 3-09ec.

S t i s k e m vymažete všechny naprogramované události pro daný den v týdnu.

Zobrazení údajů ze snímačů

5-01

![](_page_12_Picture_16.jpeg)

Hlavní okno ovládacího panelu. Vstupte do okna programování ovládacího panelu stiskem tlačítka

Hlavné okno ovládacieho panela. Vstúpte do okna programovania ovládacieho pa-Okno programovania ovládacieho panela. Pomocou <u>| ▼ zv</u>oľte deň v týždni, pri ktorom<br>si prajete zmeniť časový program a stlačte | <sup>prog</sup> Ďalší postup pre zmenu časových programov je popísaný v krokoch 3-02ec až 3-09ec. Stlačením vymažete všetky naprogramované udalosti pre daný deň v týždni. Hlavné okno ovládacieho panela. Symboly **all <b>ga** alebo **d** sa objavia v pravom hornom rohu displeja, keď vetracia jednotka pracuje podľa nastavenia časového programu. Stlačením <sup>PROG</sup> vstúpite do okna programovania ovládacieho panela a môžete zmeniť nastavenie časových programov. Zobrazenie údajov zo snímačov  $\begin{bmatrix} c \geq 1 \\ \end{bmatrix}$ <br>
anstavení programu<br>
el condition and the condition of the section of the section of the section of the section of the section of the state of the protocol of the protocol of the protocol of the prot

nela stlačením tlačidla

![](_page_12_Picture_20.jpeg)

![](_page_13_Figure_1.jpeg)

5-03

![](_page_13_Picture_3.jpeg)

S t i s k e m spustíte zobrazení údajů snímačů.

Okno údajů snímačů.

![](_page_13_Picture_8.jpeg)

Stiskněte **provera** pro opuštění tohoto okna a návrat k předchozímu oknu programování.

![](_page_13_Picture_280.jpeg)

#### Chybová hlášení

Pokud na displeji blikají časové údaje po obno vení dodávky el. napájení větrací jednotky, po spuštění větrací jednotky nebo po obnovení přerušené komunikace mezi ovládacím panelem a větrací jednotkou, je nutné vyměnit baterie v ovládacím panelu: baterie typu CR2032, 3V.

![](_page_13_Figure_13.jpeg)

Okno chybových hlášení Informuje o zjištěné poruše. Pokud je zachycena jedna z níže uvedených poruch, provoz větrací jednotky je automaticky zastaven.

Okno údajov snímačov. Stlačte **v** k zobrazeniu údajov od rôznych snímačov. Stlačte <sup>POWER</sup> pre opustenie tohto okna a návrat k predchádzajúcemu oknu programo - Stlačením spustíte zobrazenie údajov snímačov.

Okno programovania ovládacieho panela.

 $s<sub>k</sub>$ 

Hlásenie Snímač J1 Snímač tepl. privádzaného vzduchu - TJ J2 Snímač teploty spätnej vody z ohrievača - TV J3 Snímač tepl. čerstvého vonkajšieho vzduchu - TL J4 Snímač tepl. odvádz. vzduchu - TA J5 Snímač tepl. odpad. vzduchu - TE<br>J6 Snímač vlhkosti odvádz. vzduchu -Snímač vlhkosti odvádz. vzduchu - DR

#### Chybové hlásenia

vania.

Pokiaľ na displeji blikajú časové údaje po ob novení dodávky el. napájania vetracej jednotky, po spustení vetracej jednotky alebo po obnovení prerušenej komunikácie medzi ovládacím pane lom a vetracou jednotkou, je nutné vymeniť baté rie v ovládacom paneli: batérie typu CR2032, 3V.

Okno chybových hlásení Informuje o zistenej poruche. Pokiaľ je zachytená jedna z nižšie uvedených porúch, prevádzka vetracej jednotky je auto maticky zastavená.

# $[sk]$

![](_page_14_Picture_274.jpeg)

![](_page_14_Picture_5.jpeg)

S y m b o l ¾下 v hlavním oknu ovládacího<br>panelu znamená, že byla aktivována auto-<br>matická ochrana proti zamrznutí výměníku<br>tepla (pouze pro větrací jednotky s deskovým<br>výměníkem tepla).

![](_page_14_Picture_275.jpeg)

#### Zobrazení informací Zobrazenie informácií

S ymbol <sup>x</sup> v hlavnom okne ovládacieho<br>panela znamená, že bola aktivovaná auto-<br>matická ochrana proti zamrznutiu výmenníka<br>tepla (len pre vetracie jednotky s doskovým<br>výmenníkom tepla).

![](_page_14_Figure_11.jpeg)

![](_page_15_Figure_0.jpeg)

![](_page_16_Figure_0.jpeg)

# Obr. A

![](_page_17_Figure_2.jpeg)

![](_page_17_Figure_3.jpeg)

#### Instalace

#### Pozn. Tento dálkový ovládací panel může být připojován nebo odpojován vždy až po vypnutí napájení větrací jednotky.

- 1. Instalujte kabel mezi větrací jednotku a ovládací panel. Mějte na paměti, že modrý konektor je pro ovládací panel a modulární konektor je pro větrací jednotku.
- 2. Otevřete ovládací panel (obr. A), kabel veďte základnou ovl. panelu (obr. B).
- 3. Namontujte základnu na stěnu (obr. C).
- 4. Připojte kabel k ovl. panelu.
- 5. Uzavřete a uzamkněte ovl. panel v základně.

#### Technické charakteristiky

![](_page_17_Picture_287.jpeg)

#### Obsah dodávky

![](_page_17_Picture_288.jpeg)

Výrobce si vyhrazuje právo na změny tech nických vlastností bez předchozího upozornění..

#### Inštalácia

#### Pozn. tento diaľkový ovládací panel môže byť pripájaný alebo odpájaný vždy až po vypnutí napájania vetracej jednotky.

 $s<sub>k</sub>$ 

- 1. Inštalujte kábel medzi vetraciu jednotku a ovládací panel. Majte na pamäti, že modrý konektor je pre ovládací panel a modulárny konektor je pre vetraciu jednotku.
- 2. Otvorte ovládací panel (obr. A), kábel veďte základňou ovl. panela (obr. B).
- 3. Namontujte základňu na stenu (obr. C).
- 4. Pripojte kábel k ovl. panelu.
- 5. Uzavrite a uzamknite ovl. panel v základni.

#### Technické charakteristiky

![](_page_17_Picture_289.jpeg)

#### Obsah dodávky

![](_page_17_Picture_290.jpeg)

Výrobca si vyhradzuje právo na zmeny tech nických vlastností bez predchádzajúceho upozornenia.

**TPC**  $[sk]$ **POZOR! JE ZÁKÁZÁNO ponechávat volně stočený kabel ovládacího panelu v rozvodnici větrací jednotky!**

> **POZOR! JE ZÁKÁZANÉ nechávať voľne stočený kábel ovládacieho panela v rozvodnici vetracej jednotky!**

![](_page_18_Picture_2.jpeg)

![](_page_19_Picture_12.jpeg)